## ログイン情報カードの使い方

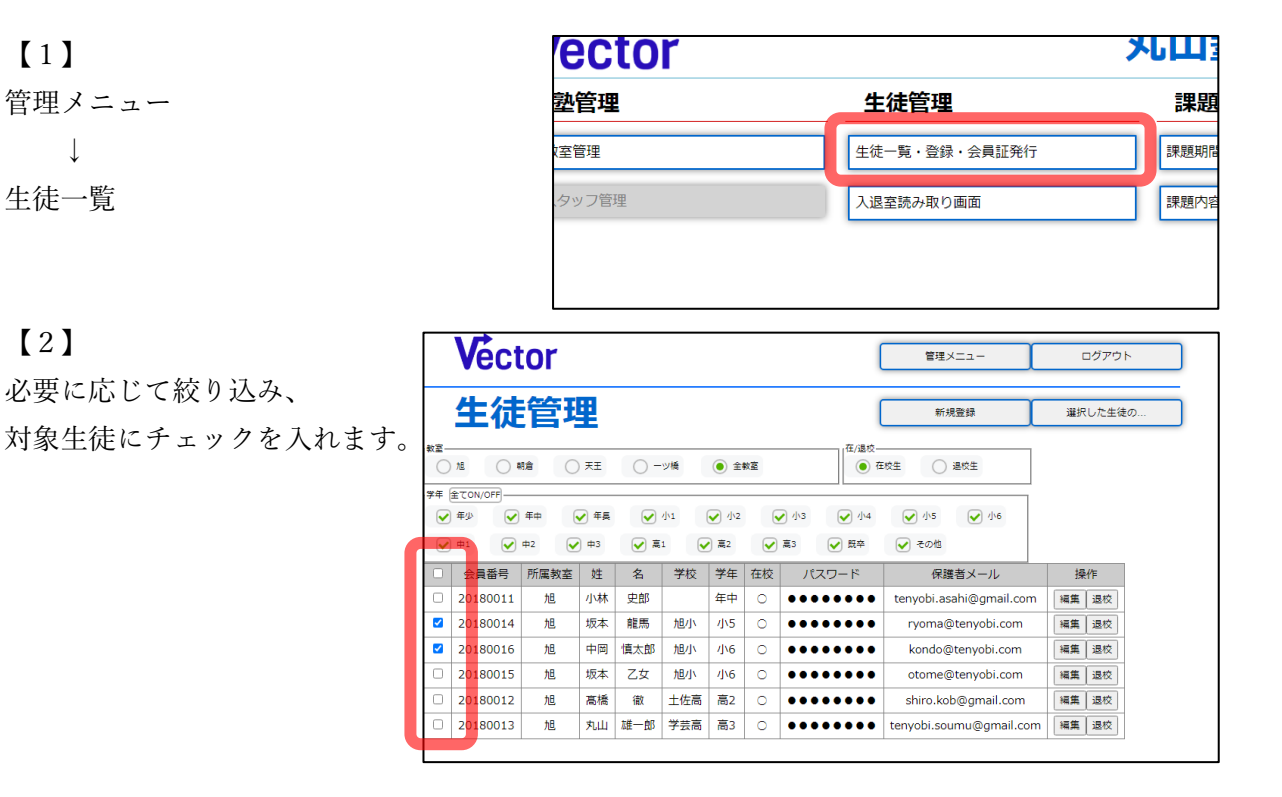

【3】

「選択した生徒の…」を押し、 「ログイン情報」を選びます。

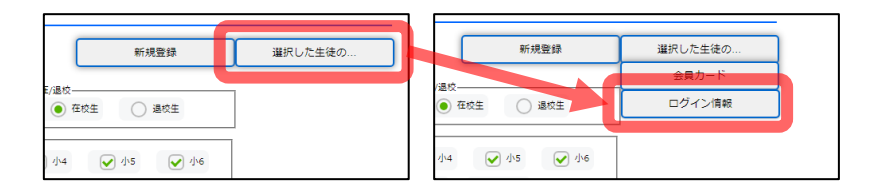

## 【4】

生徒のログイン時に必要な情報 (塾 ID、会員番号、パスワード)が カード形式で表示されます。

PDF フォーマットですので、 印刷して配布することが可能です。

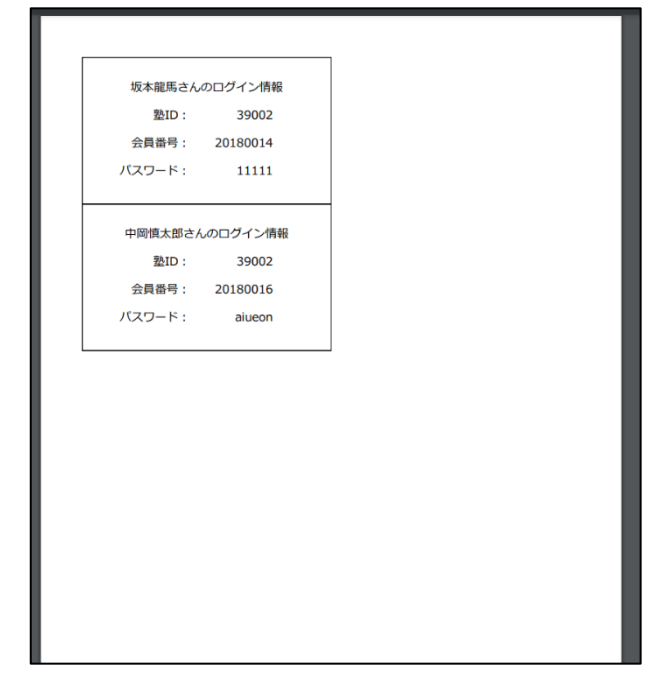